## How to attach a "File folder OR individual file or picture content" to DMS data

1. Click DMS

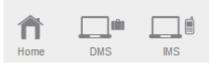

2. Click the DMS menu bar content (eg: air keroh customer)

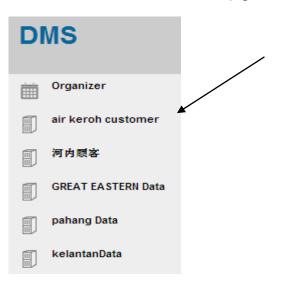

3. Click the data name that you want to attach the file

| NAME      | MOBILE NO.  | EMAIL         |
|-----------|-------------|---------------|
|           | 60, 60, 60  |               |
| alvin tan | 60123232454 | gbs@gmail.com |

## 4. Click "Attachment"

| air keroh customer: alvin tan                                                                       |               |                                |  |  |  |  |
|----------------------------------------------------------------------------------------------------|---------------|--------------------------------|--|--|--|--|
| Back   Edit Detail   Car Info   Policy Info   License Info   Important Dates   Attachment   Refresh |               |                                |  |  |  |  |
| Туре                                                                                                | Company       | Upload Bussiness Card or Photo |  |  |  |  |
| Refrence No.                                                                                        |               |                                |  |  |  |  |
| Company Name                                                                                        | alvin tan     |                                |  |  |  |  |
| R.O.C.                                                                                              |               |                                |  |  |  |  |
| Person Incharge                                                                                     | kkkl          |                                |  |  |  |  |
| Mobile No.                                                                                          | 60123232454   |                                |  |  |  |  |
| Email                                                                                               | gbs@gmail.com |                                |  |  |  |  |
| URL                                                                                                 |               |                                |  |  |  |  |
| Position                                                                                            |               |                                |  |  |  |  |

## 5. Click "New Attachment"

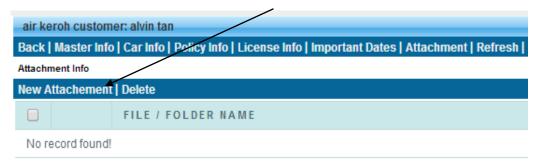

6. User can select the file from "Storage" OR upload from "Computer desktop", IF select from storage, user can either select the entire folder or Individual file or picture, once confirm, click "Insert Attachment"

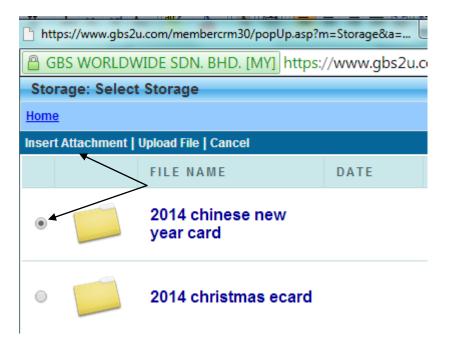

7. The folder of the file will attach to the data

| air keroh customer: alvin tan<br>Back   Master Info   Car Info   Policy Info   License Info   Important Dates<br>Attachment Info |  |                            |  |  |
|----------------------------------------------------------------------------------------------------|--|----------------------------|--|--|
| New Attachement   Delete                                                                                                    |  |                            |  |  |
|                                                                                                    |  | 2014 chinese new year card |  |  |
|                                                                                                    |  | 2014 chinese new year card |  |  |